### **How to Use the Electronic Pass Distribution Portal**

*V1 – September 14, 2023*

# Step 1

To access your electronic pass distribution portal, click the link in the email you received from **Art Toronto 2023** [\(noreply@mail3.microspec.com\)](mailto:noreply@mail3.microspec.com). If you need this email re-sent to you, please contact [Savannah.Morin@informa.com.](mailto:Savannah.Morin@informa.com?subject=IDS%20Vancouver:%20ticket%20distribution%20portal%20question)

Here is an example of the email invitation:

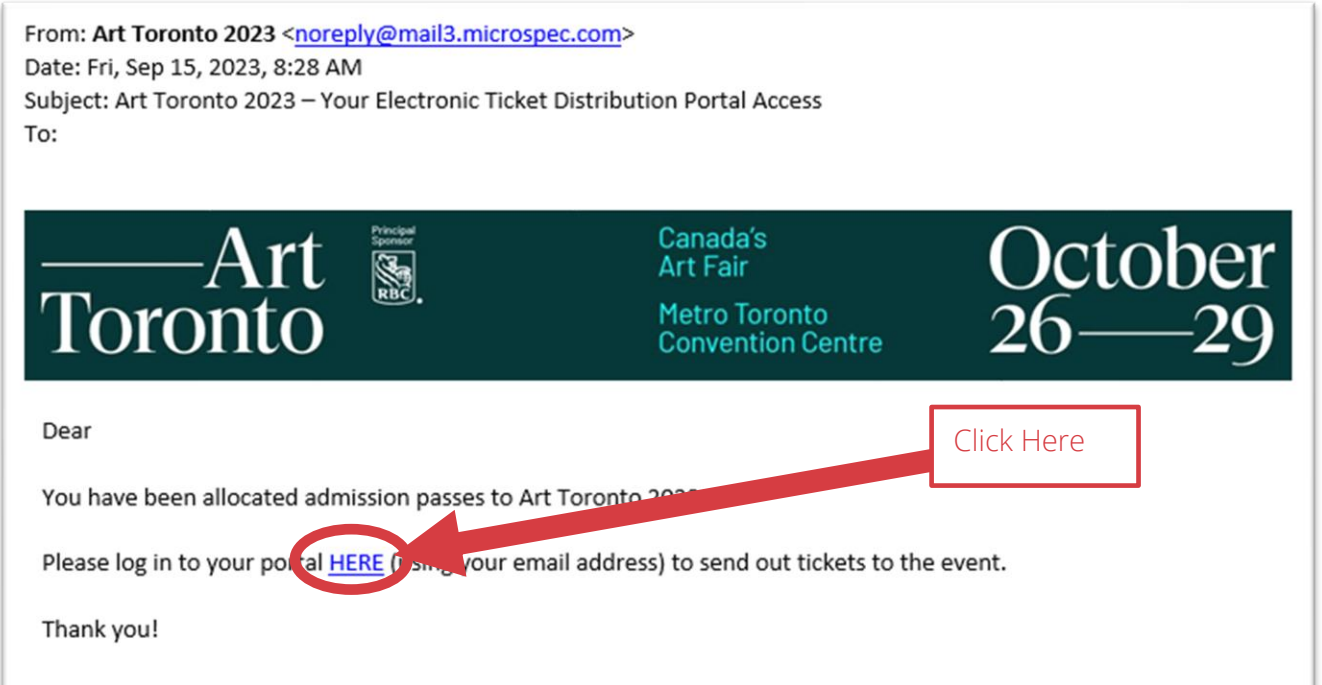

## Step 2

.

You will arrive at this web page; after reviewing the details about the two types of passes click "Continue":

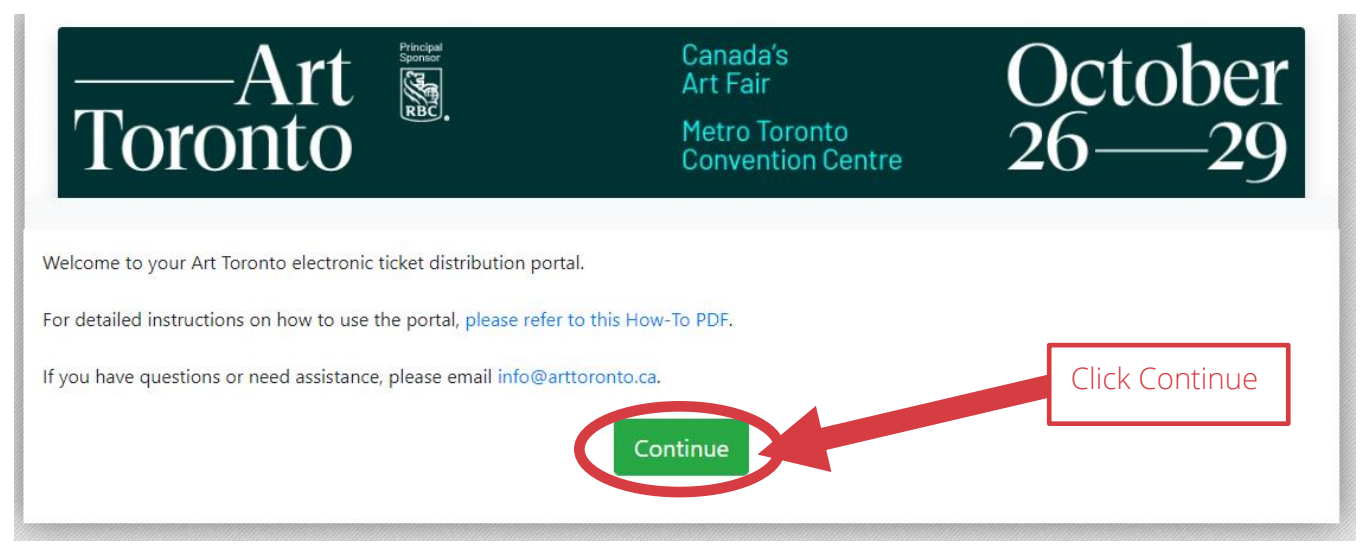

Page 1 of 9

## Step 3

Next, read and accept the portal's privacy policy:

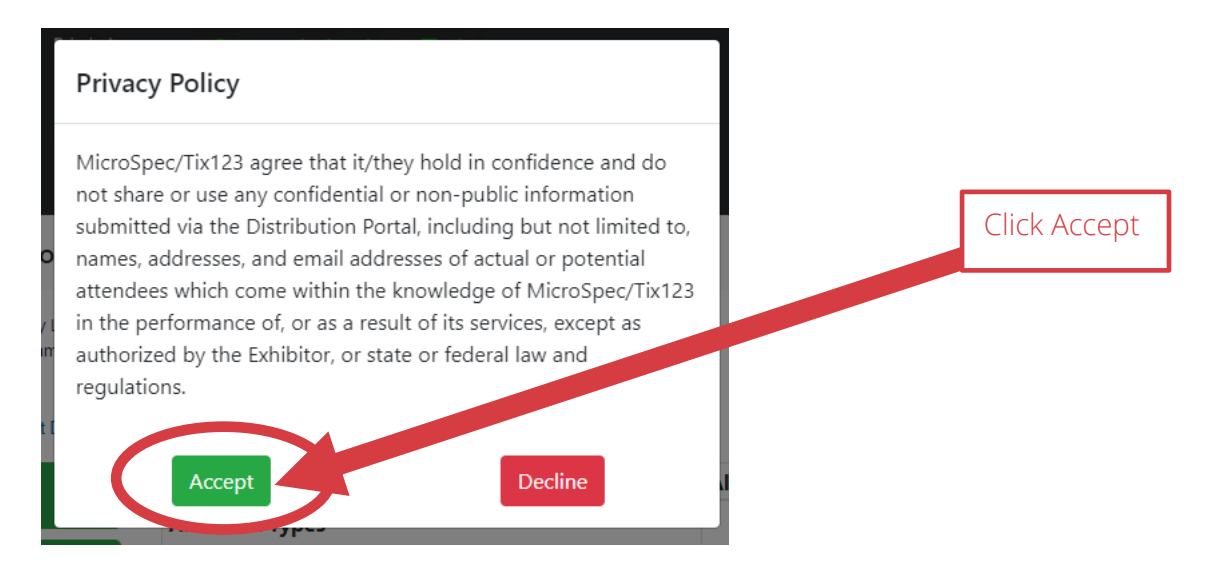

# Step 4 (optional)

You have the option of uploading your logo which will appear in the invitation emails sent out to your guests.

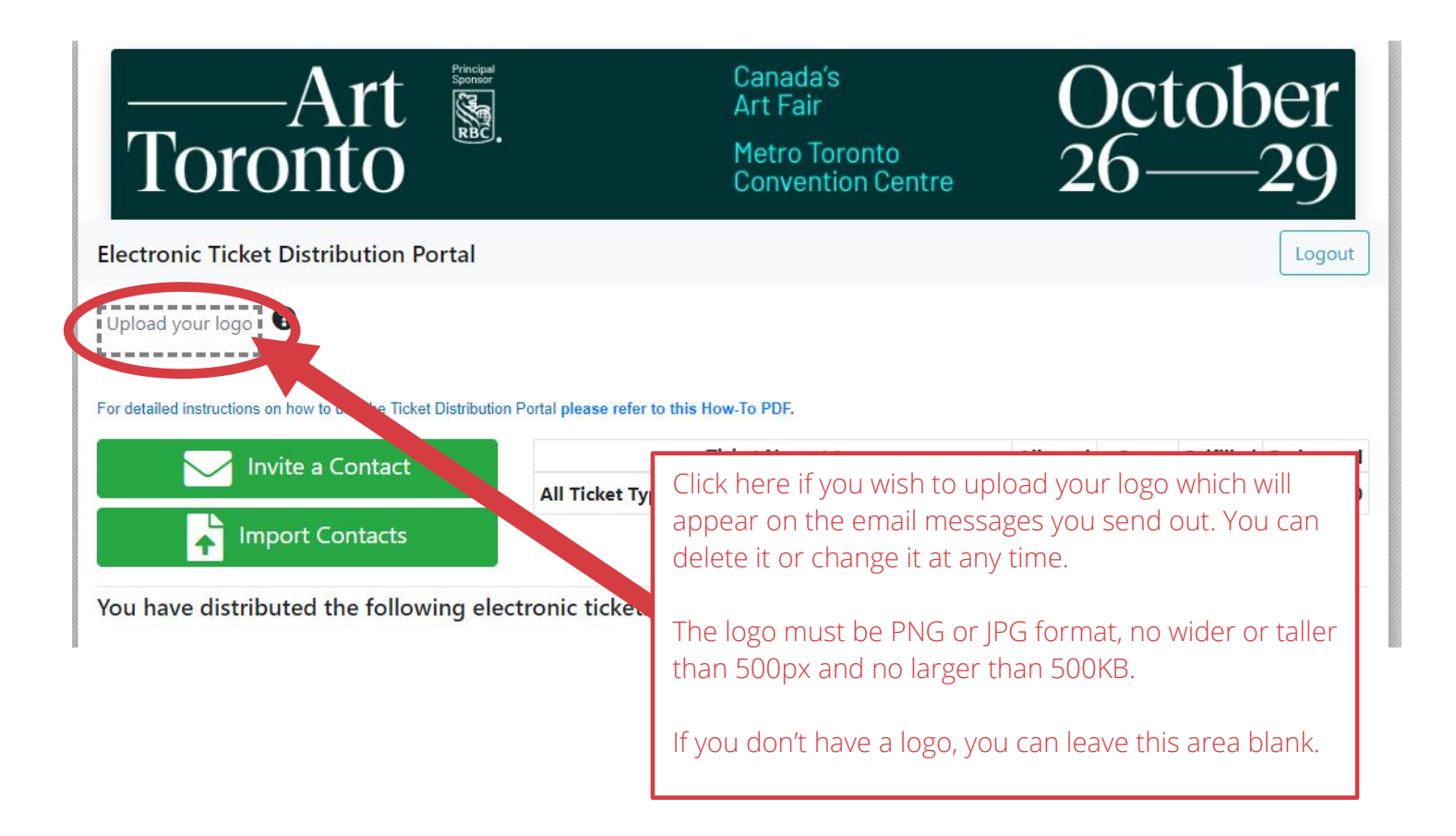

## Step 5

You have two options for sending out your passes: one person at a time or as a batch by uploading a list of contact names.

#### **Option #1: To send to one person at a time click on "Invite a Contact":**

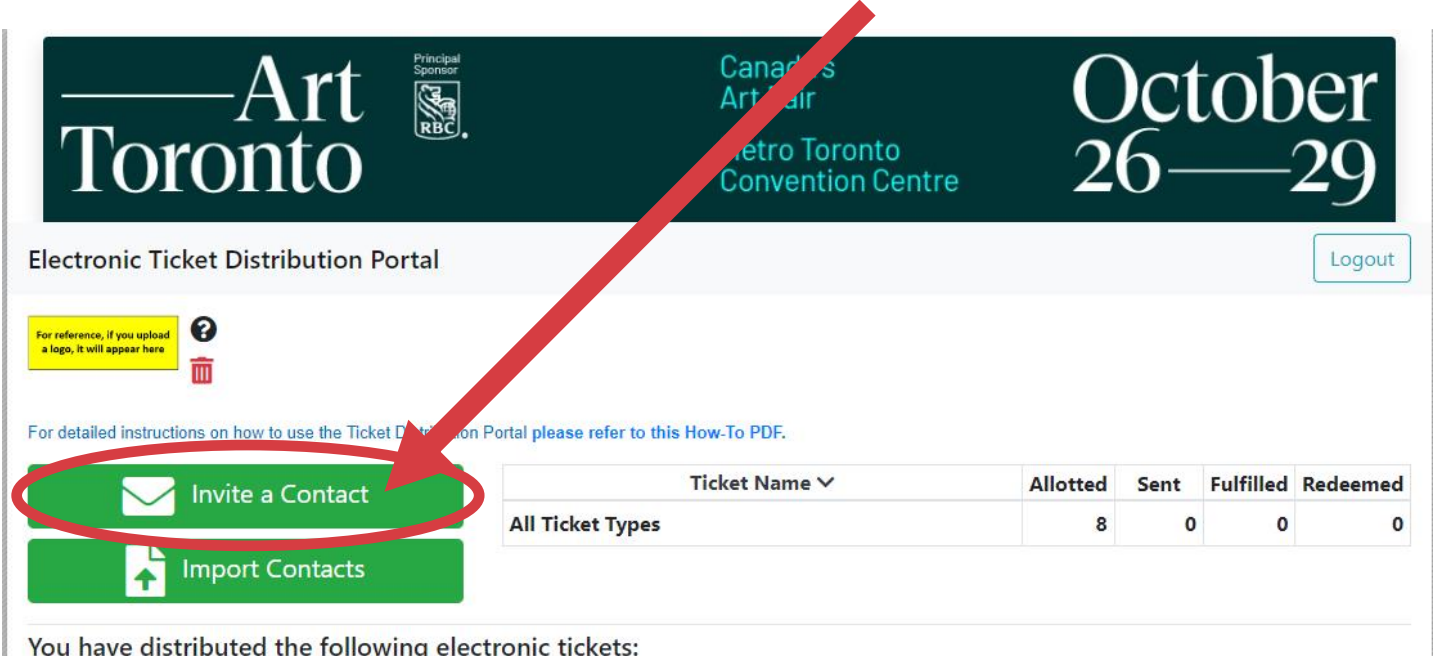

#### Next, select the type of pass from the dropdown menu:

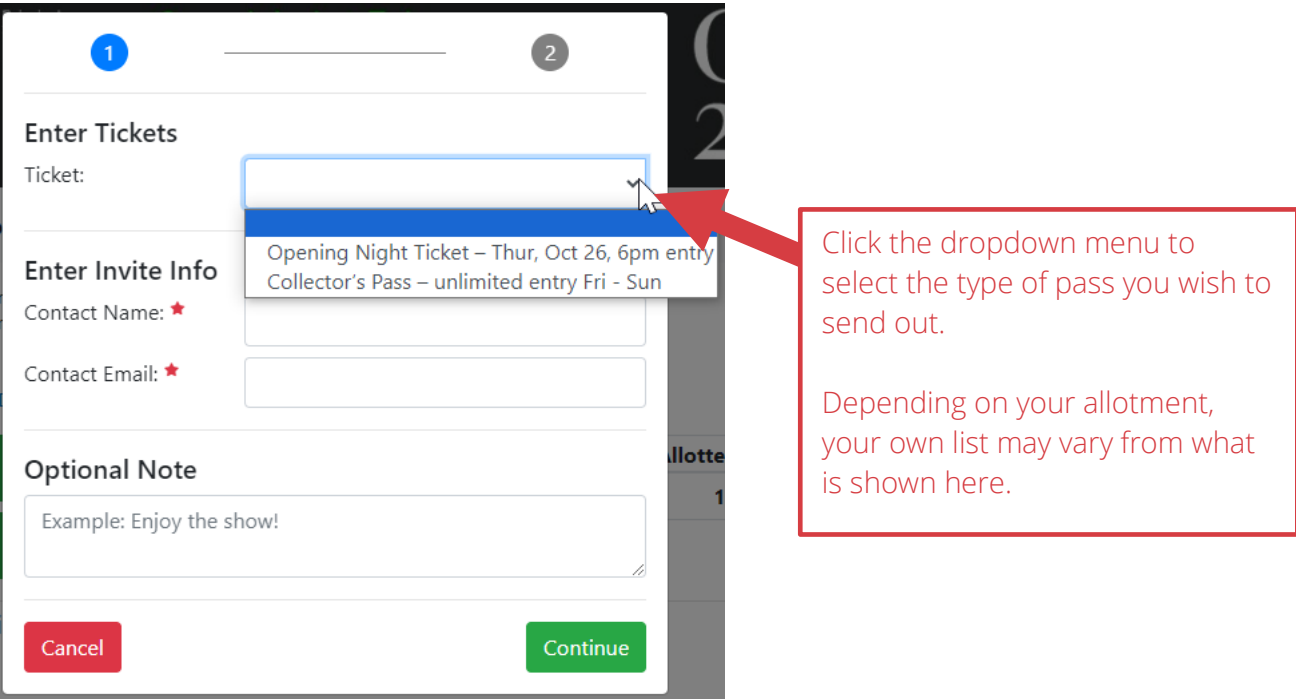

Then, enter the quantity, fill in your guest's details and include a note if you wish.

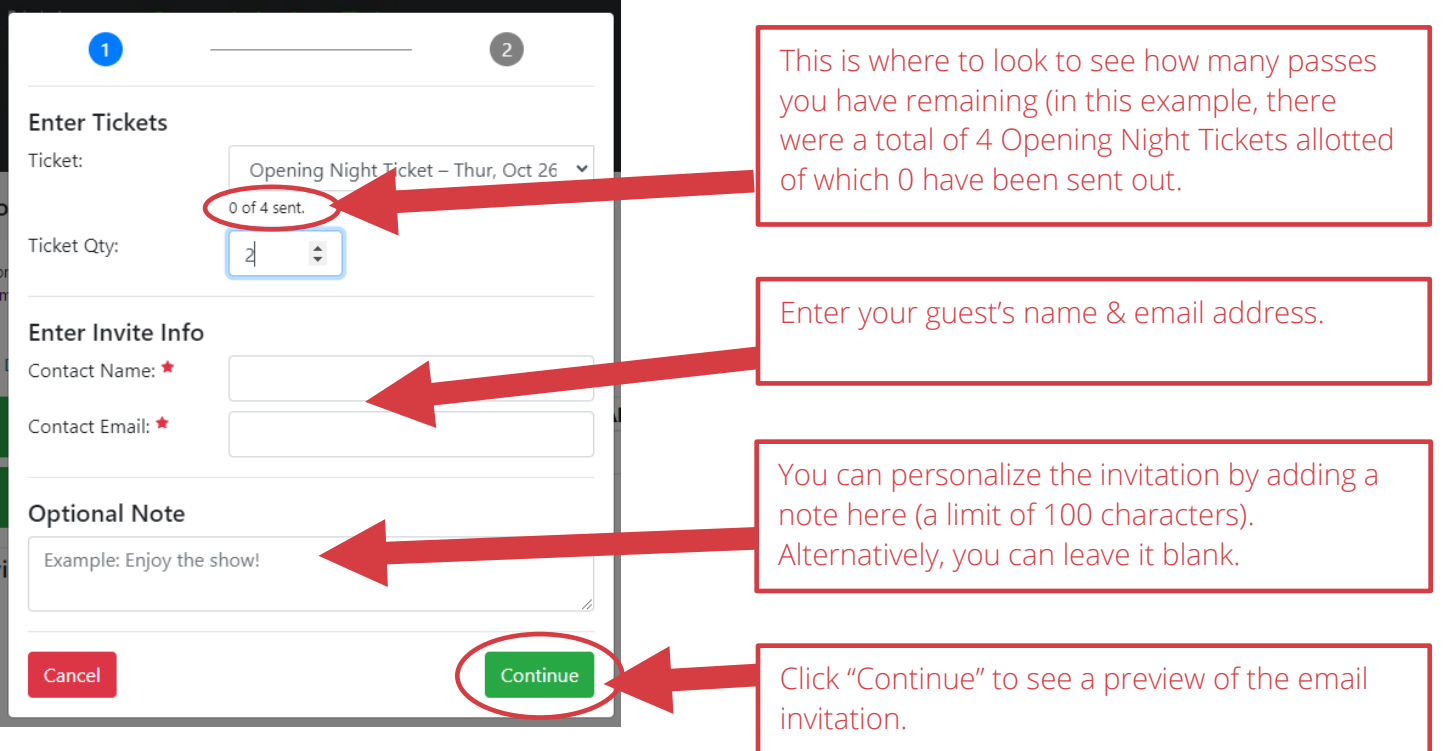

Depending on the type of pass you selected, you'll see one of the following message previews:

#### **Sample message preview for Opening Night Ticket recipients:**

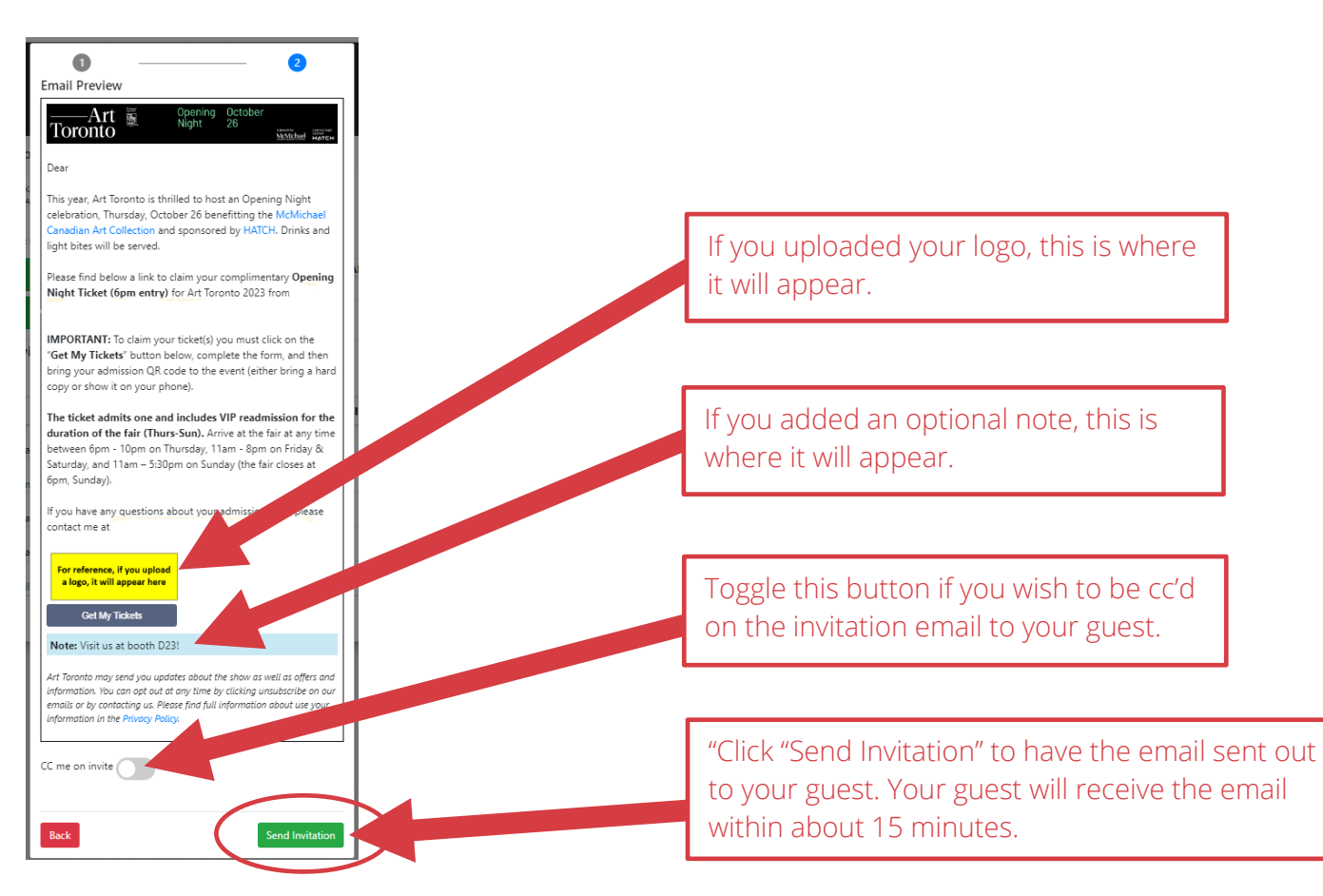

**Sample message preview for Collector's Pass recipients:**

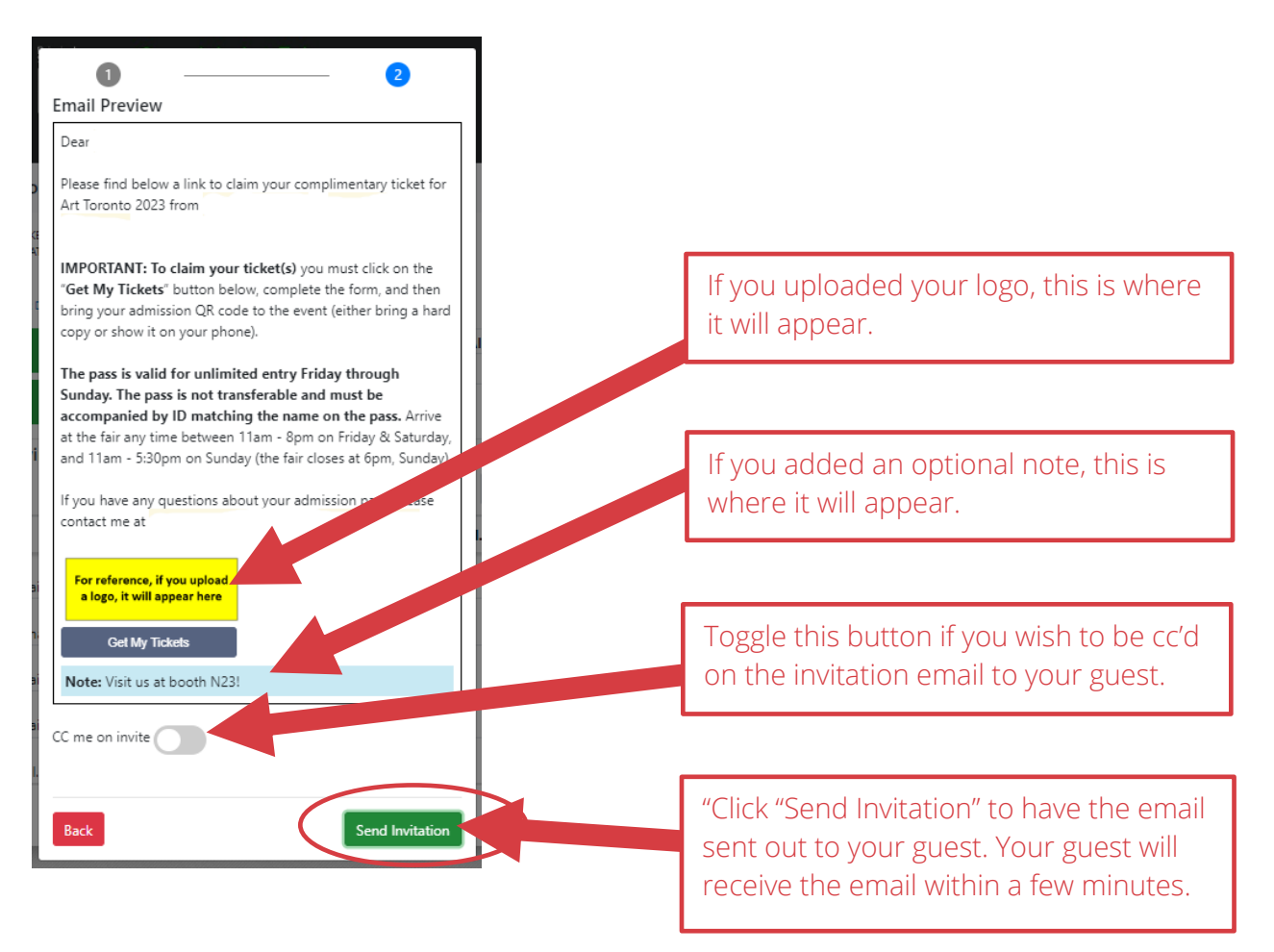

**Option #2: To send out passes to a list of names all at once click on "Import Contacts"**

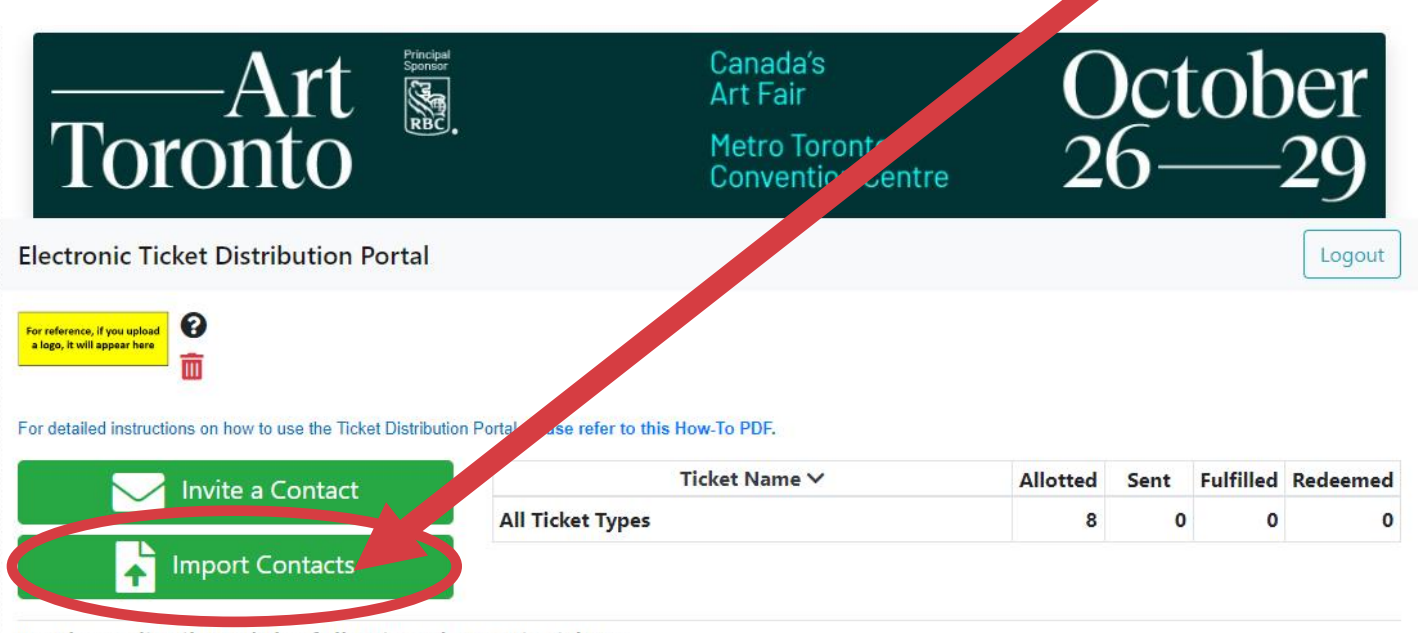

You have distributed the following electronic tickets:

Next, follow the steps on the pop-up window: start with downloading the sample CSV file:

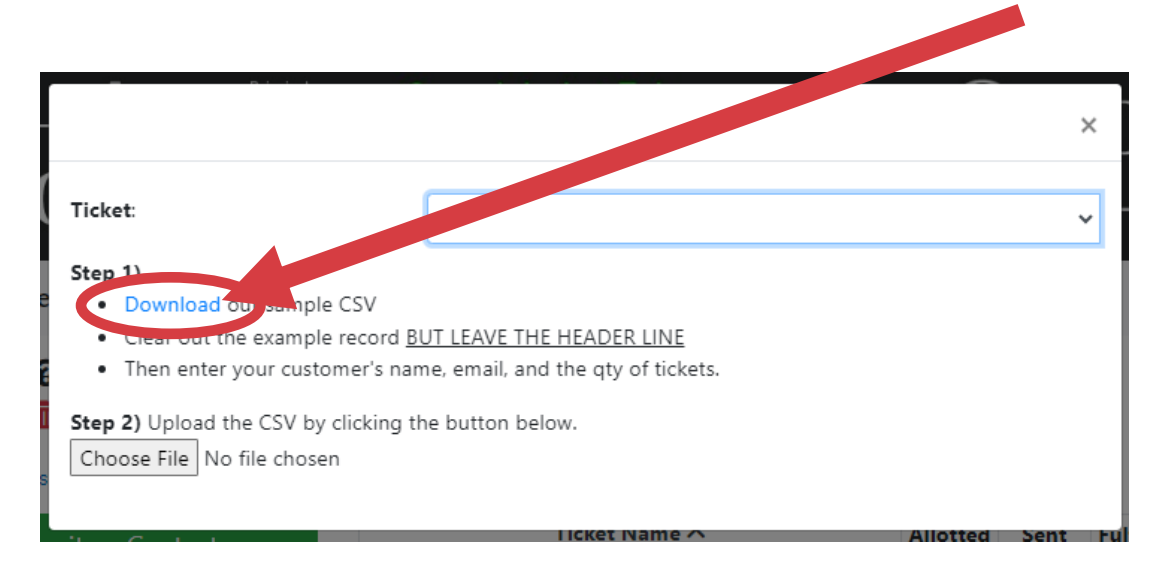

Then add your guest names, email addresses and pass quantities to the spreadsheet. Everyone you add will receive the same type of ticket (eg. either all will receive Opening Night Tickets or all will receive Collector's Passes). **You will need to create and save two different spreadsheets if you plan to send out two types of passes.**

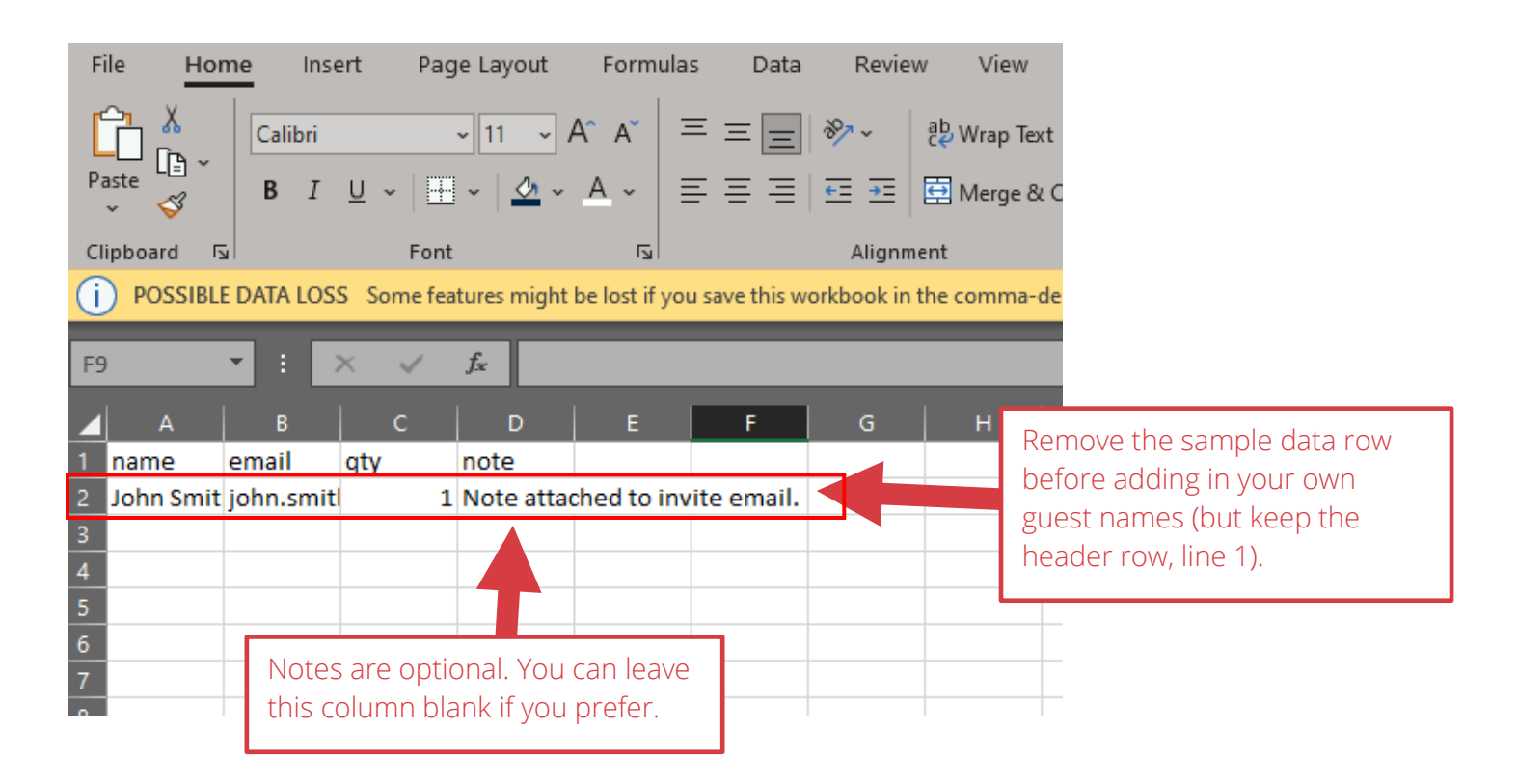

Once you've added all your contacts, save the file, and upload it to the portal by clicking on the green Import Contacts button. Then select from the drop-down menu the type of pass the contacts on your saved spreadsheet should receive. Tip: when saving the CSV file, add the type of pass to the name you give the file to help ensure you'll upload the correct spreadsheet for a given pass type! eg. "**Contact\_Import\_Collector-Pass.csv**"

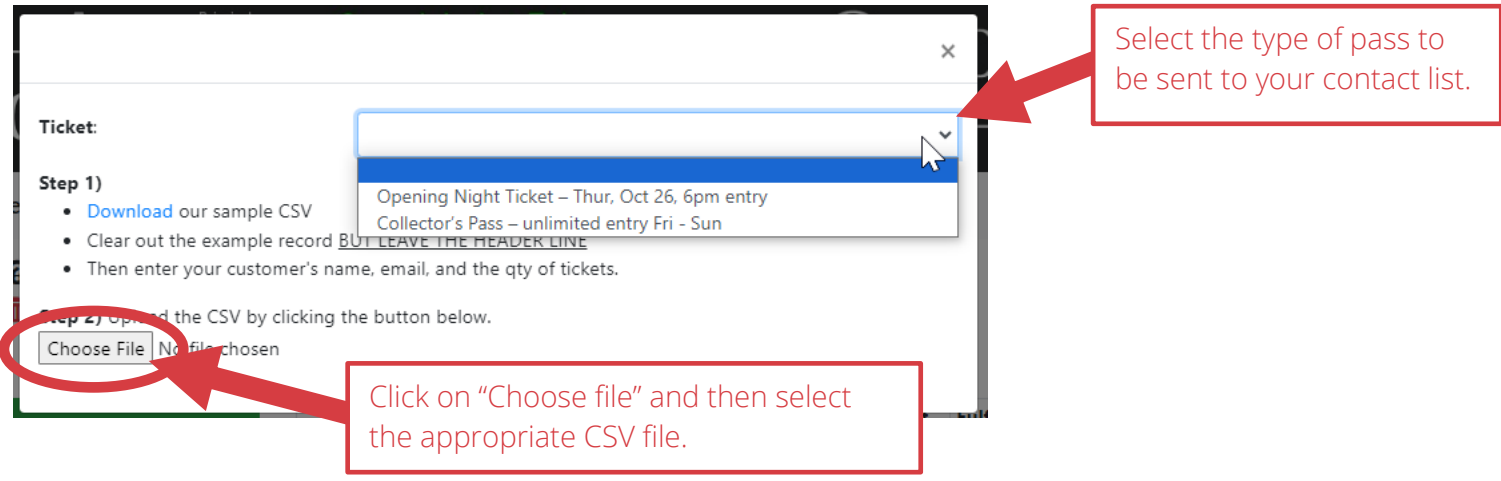

Once you've uploaded your CSV file you'll see a confirmation window – be sure to check you've selected the correct Ticket Type (ie. that you aren't about to send VIP Passes to a list intended for Collector's Passes!)

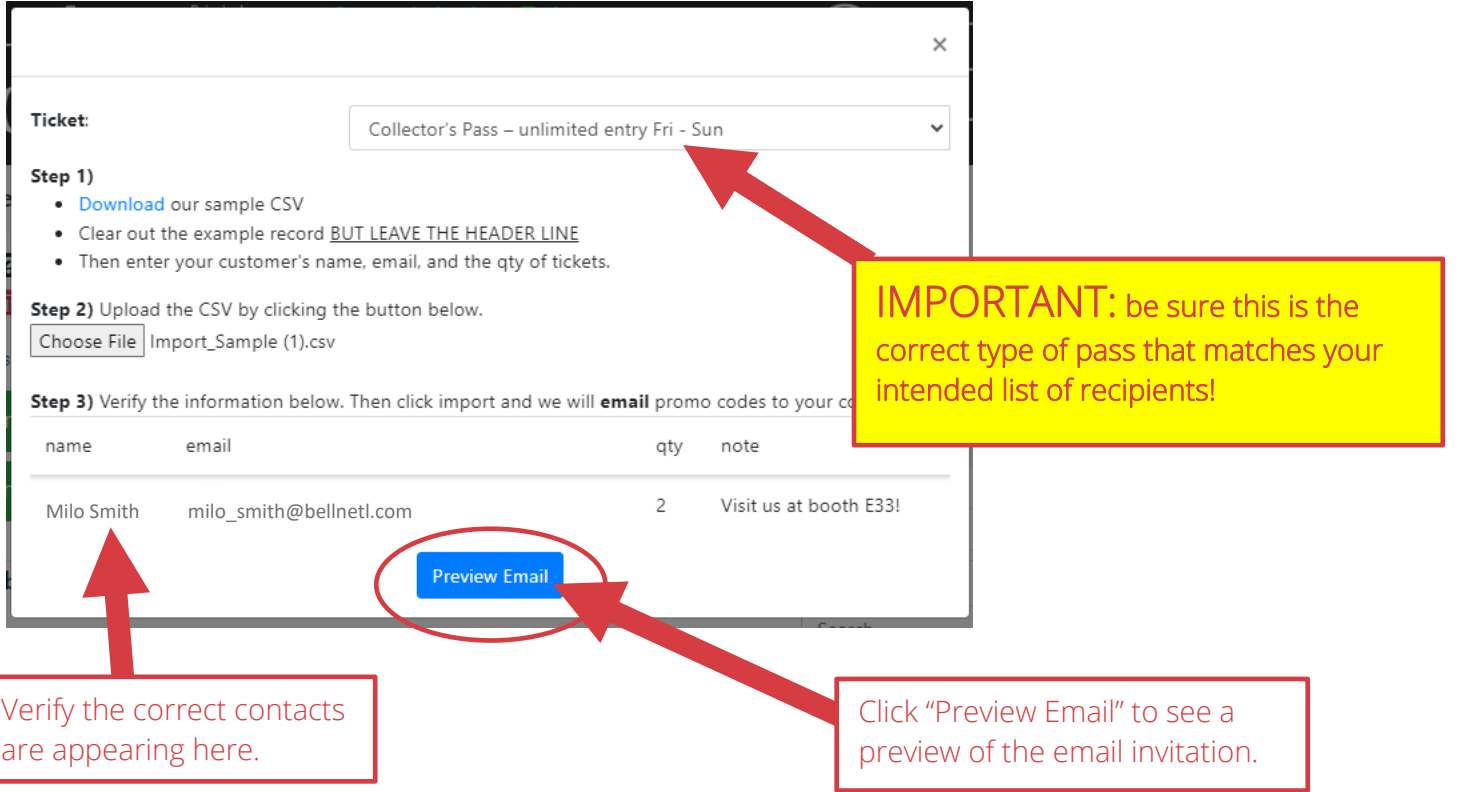

Depending on the type of pass you selected, you'll see one of the following message previews:

**Sample message preview for Collector's Pass recipients:**

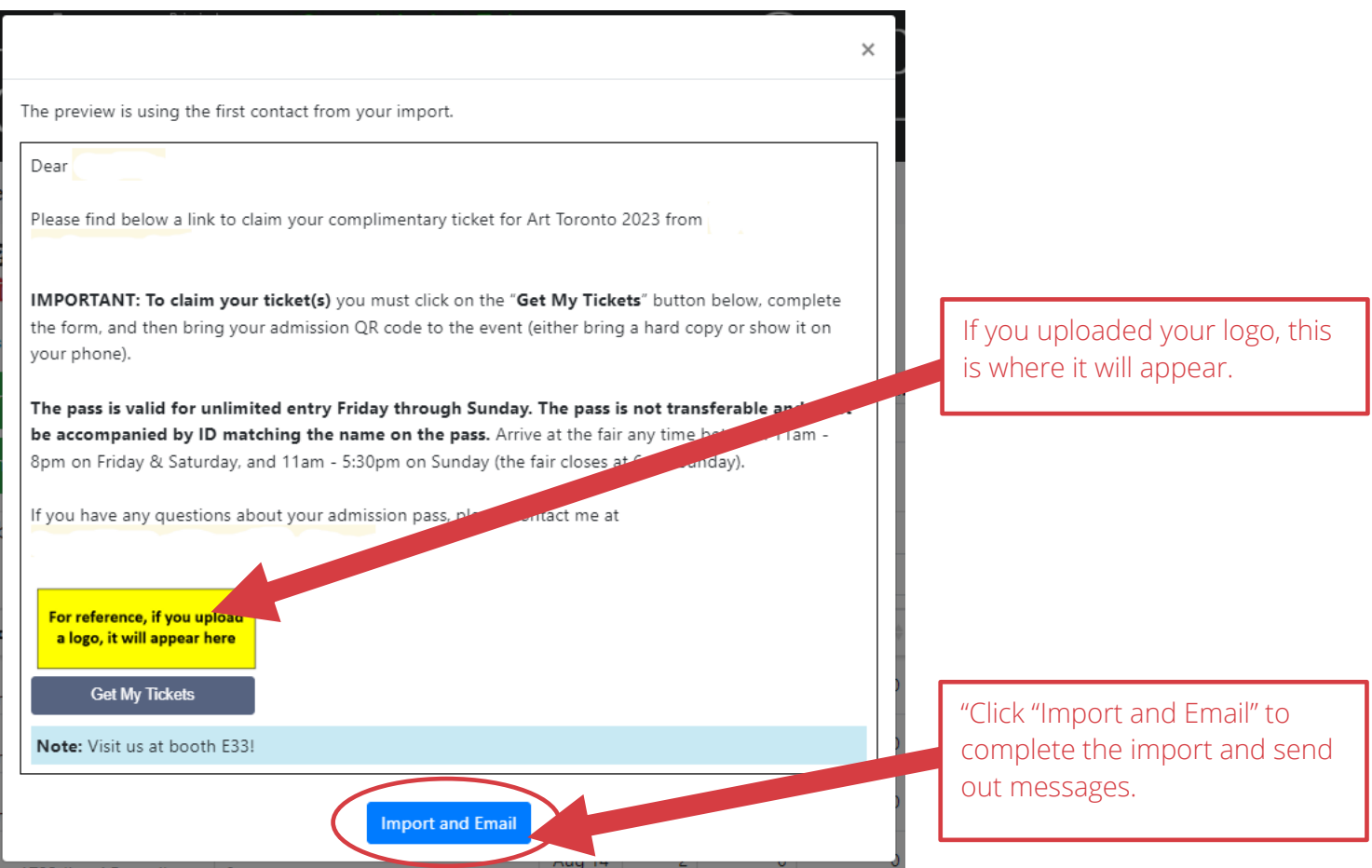

### Step 6 Track your invitations:

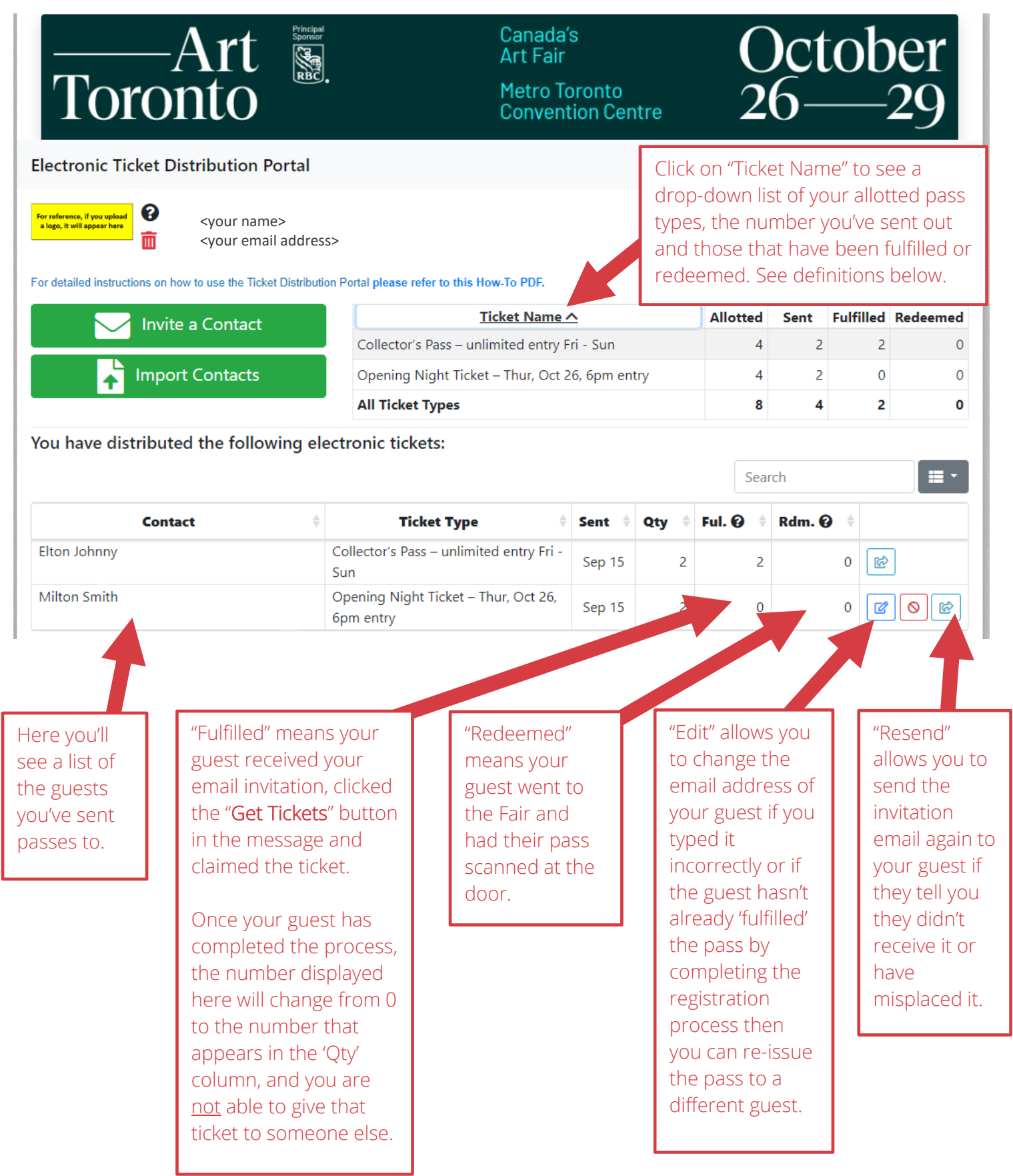